# Оптический анализатор каналов CWDM

# **TOΠA3-8021N**

руководство пользователя

Санкт-Петербург 2013

## СОДЕРЖАНИЕ

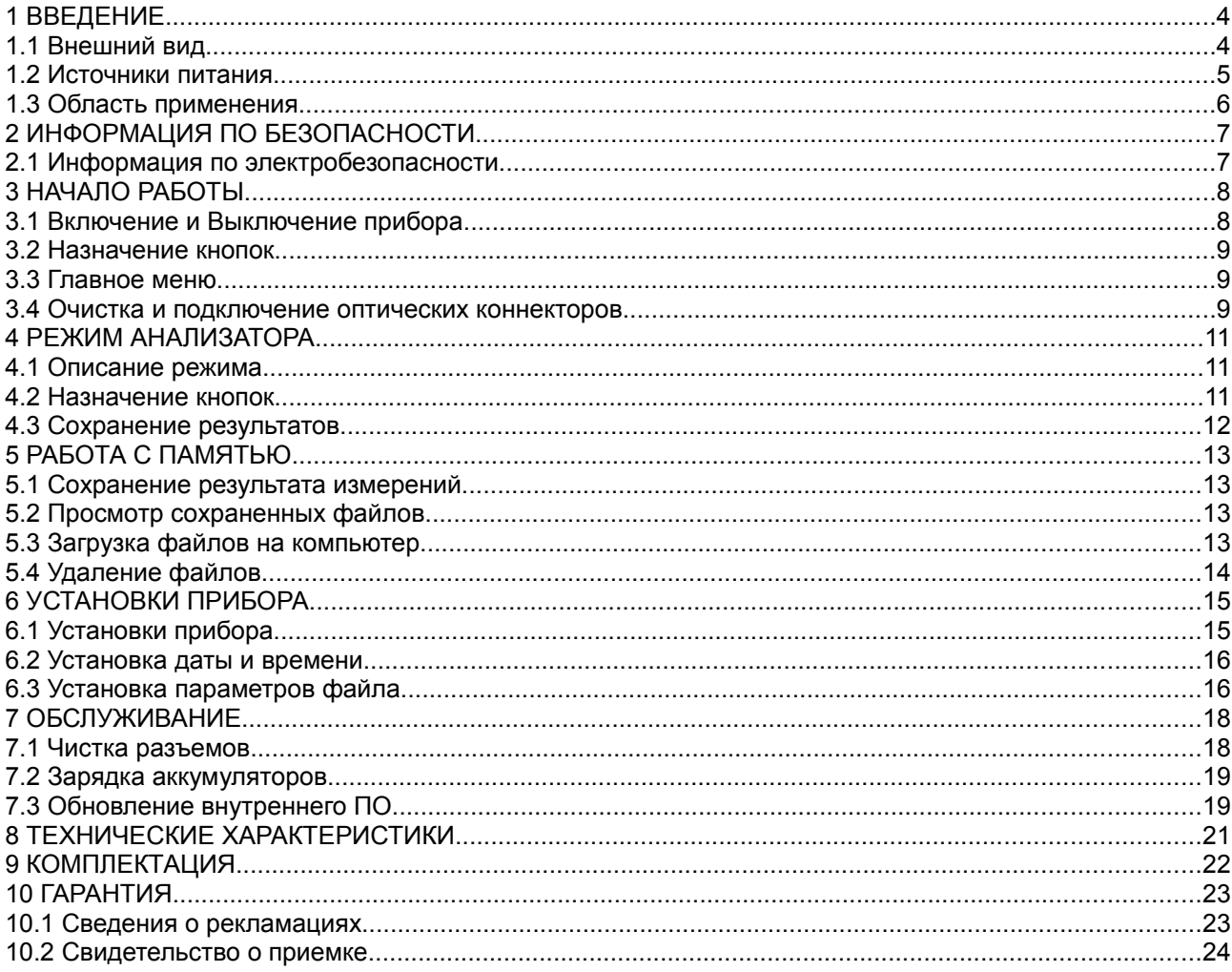

### 1 ВВЕДЕНИЕ

Настоящее руководство пользователя распространяется на оптический анализатор каналов CWDM модели «ТОПАЗ-8021N» (далее по тексту — прибор) и предназначено для изучения его назначения, принципа действия, правил эксплуатации, технического обслуживания и хранения.

«ТОПАЗ-8021N» относится к селективным измерителям мощности и Прибор предназначен для тестирования параметров CWDM сетей в процессе их прокладки и обслуживания. Прибор позволяет одновременно измерять мощность сигнала в 18 каналах CWDM (согласно ITU-T G.694.2).

### 1.1 Внешний вид

Внешний вид прибора представлен на рис. 1 и рис. 2.

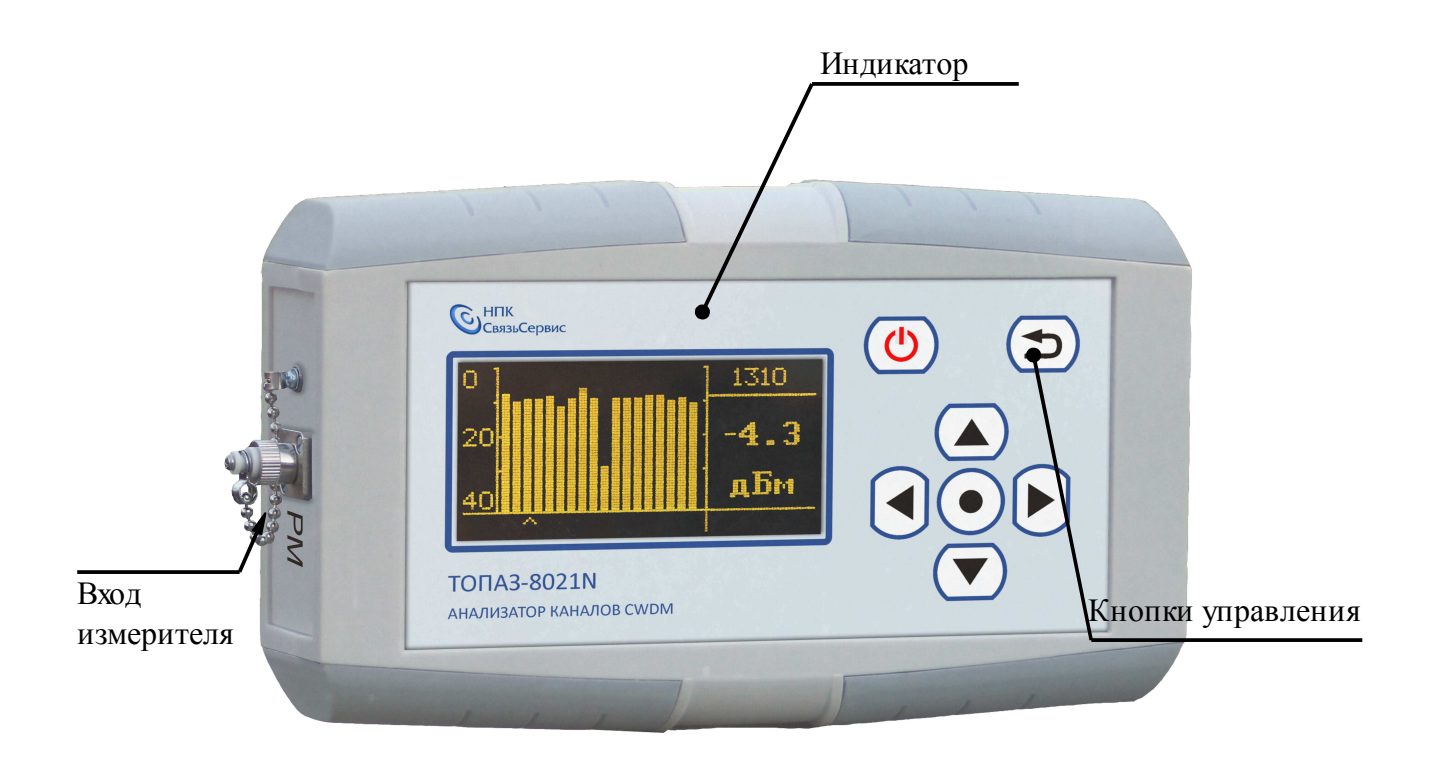

Рис. 1. Внешний вид прибора

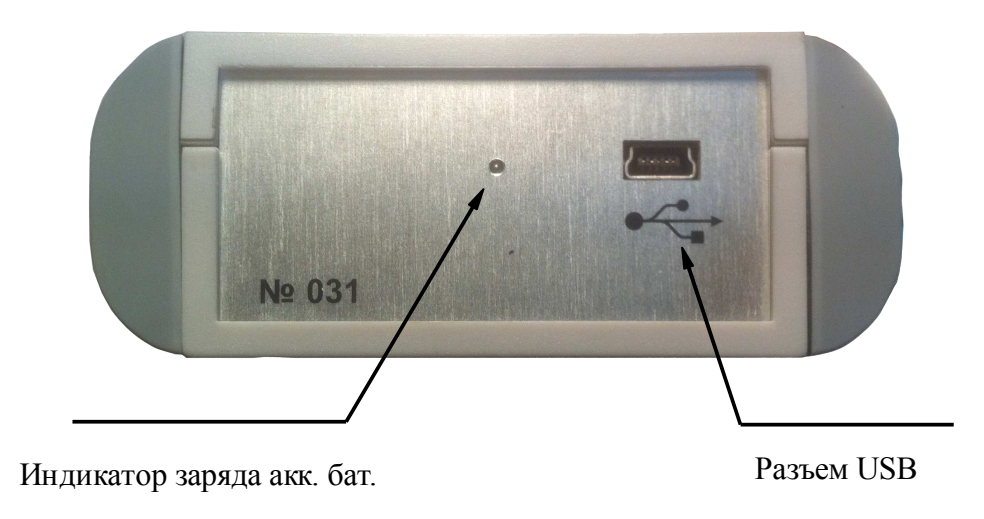

Рис. 2. Внешний вид прибора (вид сбоку)

### 1.2 Источники питания

Прибор питается от следующих источников:

- Встроенная аккумуляторная батарея;
- Внешний блок питания от сети 220 В;
- Порт USB компьютера

#### **ВНИМАНИЕ**

При снижении уровня заряда аккумуляторной батареи ниже допустимого, 1 прибор переключится в энергосберегающий режим. Дальнейшая работа невозможна. Зарядите прибор или подключите внешний блок питания!

Подробнее см. п.7.2

### 1.3 Область применения

Анализатор CWDM каналов применяют при:

- строительстве и обслуживании CWDM и WDM сетей;
- тестировании оборудования;
- модернизации сетей;

С помощью прибора можно одновременно измерять среднюю мощность в каждом канале  $($ дБм).

### 2 ИНФОРМАЦИЯ ПО БЕЗОПАСНОСТИ

### 2.1 Информация по электробезопасности

Запрещается подключать блок питания к сети питания, напряжение в которой выше указанного на блоке питания. При несоблюдении этого требования возможно повреждение блока питания.

Используйте только блок питания, поставляемый с прибором.

I

### З НАЧАЛО РАБОТЫ

### 3.1 Включение и Выключение прибора

#### **ВАЖНО**

Перед проведением измерений необходимо обеспечить чистоту оптических разьемов. Поверхности протираются батистовой салфеткой, смоченной этиловым спиртом или специальными, предназначенными для чистки оптических разъемов, средствами.

#### Для включения:

, расположенную на панели Чтобы включить прибор нажмите клавишу управления. После короткого звукового сигнала на экране на несколько секунд появится информация о модели прибора, текущие дата и время, серийный номер и номер версии внутреннего ПО (рис. 3), затем прибор перейдет в главное меню.

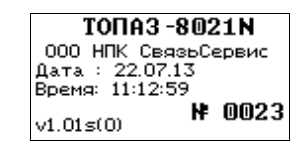

Рис. 3. Экран приветствия.

#### Для выключения:

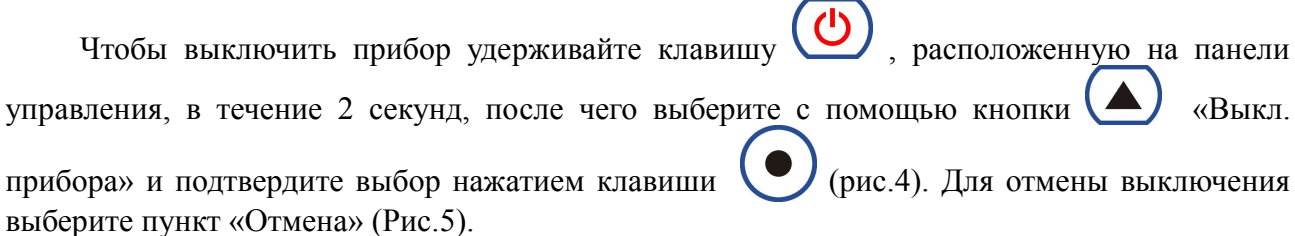

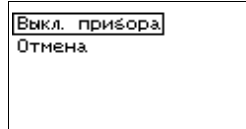

Рис. 4. Выключение прибора.

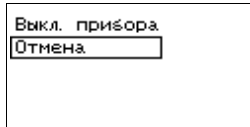

Рис. 5. Отмена выключения прибора.

### 3.2 Назначение кнопок

В таблице 3.1 описано функциональное назначение кнопок управления.

Таблица 3.1

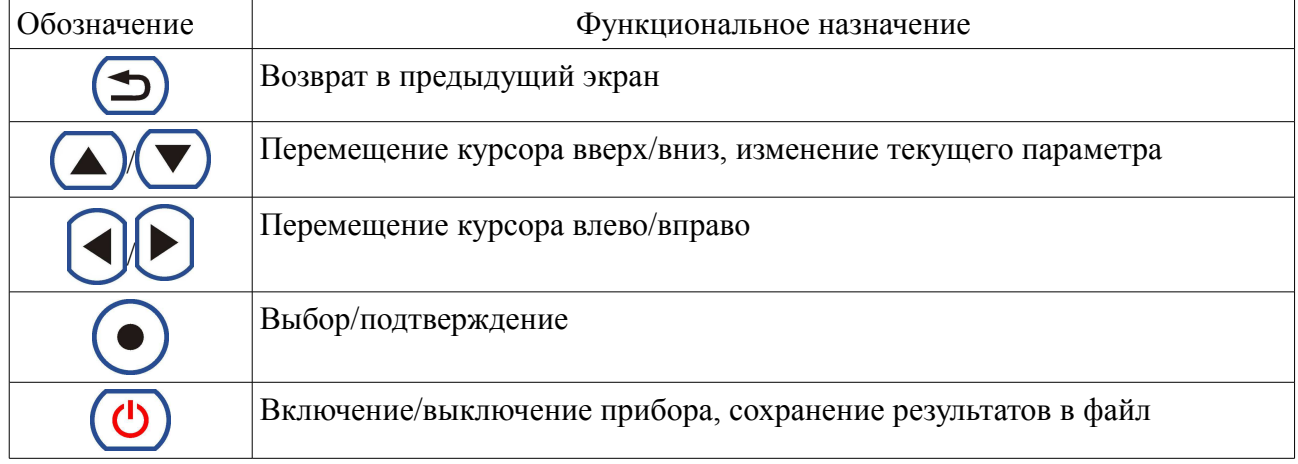

### 3.3 Главное меню

Главное меню предназначено для выбора режимов работы прибора: анализатор, работа с памятью и установки прибора (рис. 6). В правом нижнем углу дисплея отображаются текущие время и уровень заряда батареи.

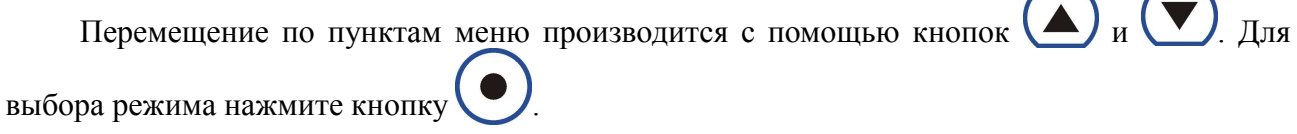

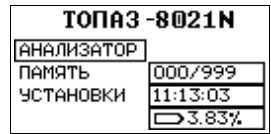

Рис. 6. Главное меню.

### 3.4 Очистка и подключение оптических коннекторов

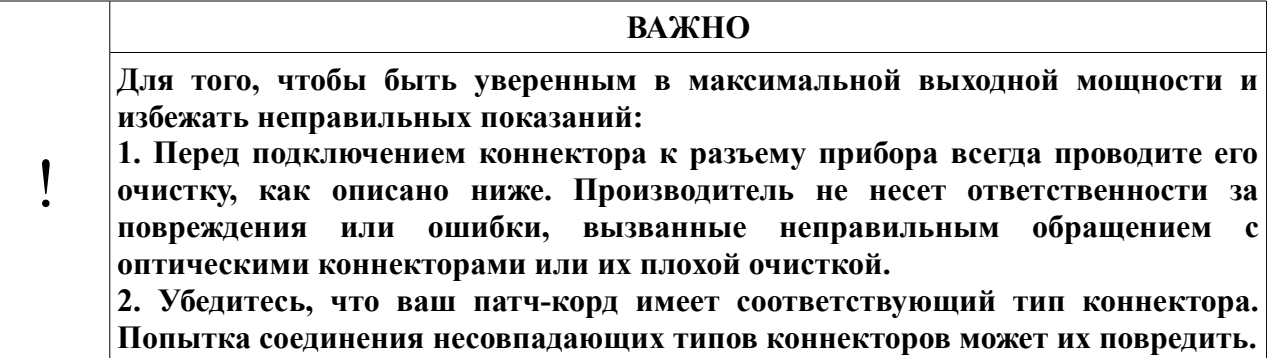

Для того, чтобы подключить волоконно-оптический кабель к прибору выполните следующие действия:

- 1. Провелите чистку коннекторов протрите торец коннектора специальной безворсовой салфеткой смоченной спиртом и проведите визуальный осмотр, чтобы убедиться в его чистоте
- 2. Осторожно расположите коннектор напротив входного разъема. Избегайте касания или трения торца волокна и других поверхностей вне разъема. Убедитесь, что ключ полностью совпадает с соответствующей прорезью разъёма.
- 3. Нажмите на коннектор так, чтобы волоконно-оптический кабель зафиксировался на месте (для LC-коннекторов).
- 4. Затяните коннектор так, чтобы жестко закрепить волокно на месте. Не перетяните, т.к. это повредит волокно и разъём (для FC-коннекторов).

Примечание: Неправильное подключение волоконно-оптического кабеля к прибору, а также наличие сильных изгибов кабеля вблизи места подключения, приведёт к ошибочным результатам измерения.

### 4 РЕЖИМ АНАЛИЗАТОРА

### 4.1 Описание режима

Режим предназначен для измерения средней мощности во всех каналах CWDM. На дисплее прибора отображается график (рис. 8) или таблица (рис. 7) измеренных значений в логарифмических (dBm) единицах.

В табличном виде на экране отображается длина волны и измеренные значения в логарифмических единицах.

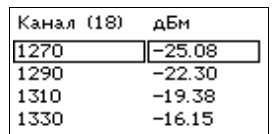

Рис. 7. Табличное отображение результатов.

В графическом режиме отображаются сразу все каналы в виде вертикальных столбцов. Справа от графика отображаются длина волны и измеренное значение мощности выбранного канала в логарифмических единицах.

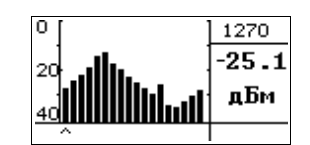

Рис. 8. Графическое отображение результатов.

### 4.2 Назначение кнопок

В таблице 4.1 описано функциональное назначение кнопок управления, используемых в данном режиме. 

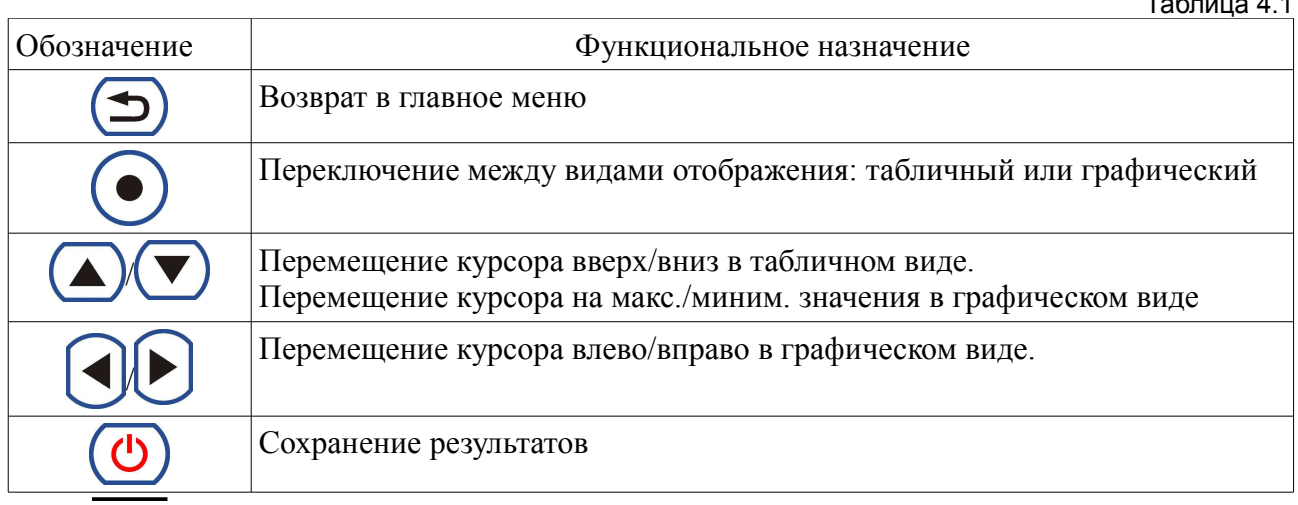

### 4.3 Сохранение результатов

Прибор позволяет сохранять до 999 измерений. Для сохранения результатов нажмите . На лисплее появятся название файла, имя кабеля, имя волокна и строка **КНОПКУ** комментария (рис. 10).

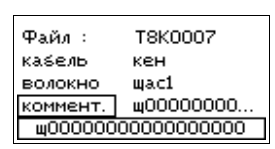

Рис. 9. Строка комментариев при сохранении

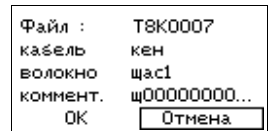

Рис. 10. Сохранение результатов

Название файла формируется автоматически. Оно состоит из символов «Т8К» и четырехзначного порядкового номера. При достижении номера значения 999, счет продолжится с 0001. Имена кабеля и волокна формируются в зависимости от настроек файла(см. п. 6.3). Строка комментария содержит последний введенный комментарий. В нижней строке экрана комментарий отображается полностью (рис.9) Строка комментария и имена кабеля и волокна могут быть изменены перед сохранением. Для этого выберите

нужный пункт с помощью кнопок  $\Box$ и нажмите кнопку На экране появится экранная клавиатура (рис. 11).

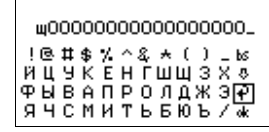

Рис. 11. Экранная клавиатура

перемещайте курсор по клавиатуре. Выбор С помощью кнопок символа производится кнопкой . Для удаления символа выберите на экранной клавиатуре символ «bs». Чтобы переключить регистр, выберите стрелку вниз. Для отмены сохранения выберите стрелку «назад» или нажмите кнопку Лля сохранения выберите  $\langle \langle 0 | \rangle \rangle$ .

### 5 РАБОТА С ПАМЯТЬЮ

В приборе имеется 999 ячеек памяти для хранения результатов измерений. Имена файлов формируются автоматически в возрастающем порядке начиная с Т8К0001. Рекомендуется регулярно проводить очистку памяти.

### 5.1 Сохранение результата измерений

Для сохранения в режиме просмотра нажмите кнопку . На дисплее появятся название файла, имя кабеля, имя волокна и строка комментария (см. рис. 10). Для сохранения результатов выберите ОК (см. п. 4.3).

### 5.2 Просмотр сохраненных файлов

Для просмотра сохраненных файлов выберите пункт «ПАМЯТЬ» в главном меню прибора (см. п. 3.3.). На экране отобразится информация о последнем сохраненном файле: его название, дата и время сохранения, имя кабеля, имя волокна, номер волокна и комментарий (рис. 12).

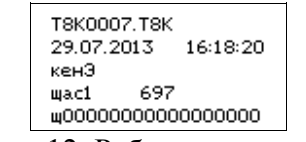

Рис. 12. Работа с памятью

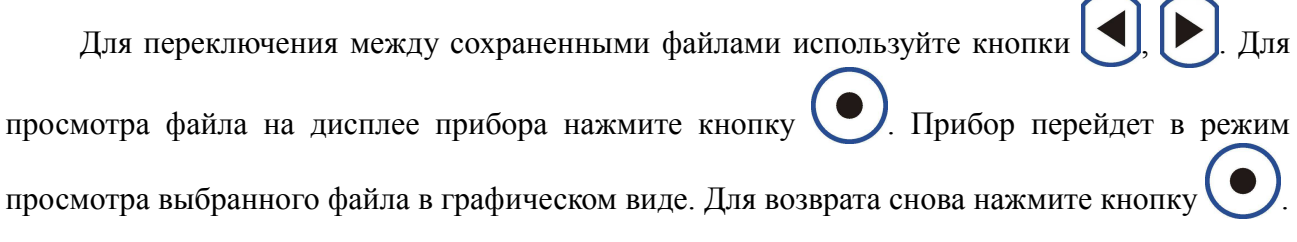

#### 5.3 Загрузка файлов на компьютер

Вы можете загрузить файлы, сохраненные в памяти прибора, в компьютер, для анализа результатов и подготовки отчётов.

Для загрузки данных выполните следующие действия:

- 1. Подключите прибор к компьютеру с помощью кабеля USB (поставляется в комплекте с прибором).
- 2. Для загрузки результатов запустите программу «Topaz80xxLoader.exe».

Описание программы приведено в руководстве пользователя «Topaz80xxLoader.exe».

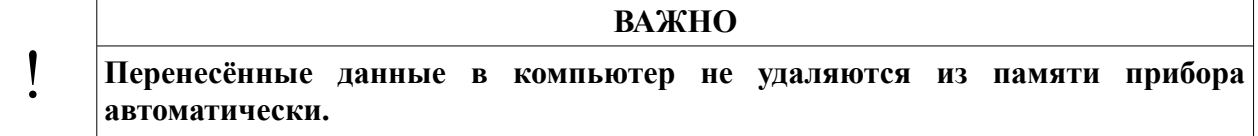

### 5.4 Удаление файлов

Прибор имеет возможность удаления файлов для освобождения памяти. Чтобы удалить файл выберите пункт «ПАМЯТЬ» и файл, который хотите удалить (см. п. 5.3). Затем Лля подтверждения удаления файла еще раз нажмите на эту кнопку нажмите кнопку  $(pnc. 13)$ .

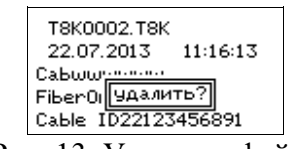

Рис. 13. Удаление файла

Чтобы удалить все файлы перейдите в главное меню путем нажатия клавиши затем выберите пункт «УСТАНОВКИ». В открывшемся списке выберите пункт «Память». Переместите курсор на пункт «Удалить?» (рис. 14) и подтвердите удаление нажатием

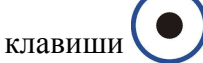

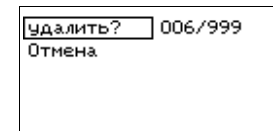

Рис. 14. Удаление всех файлов

Для отмены удаления всех файлов выберите пункт «Отмена» и нажмите

### 6 УСТАНОВКИ ПРИБОРА

С помощью меню «УСТАНОВКИ» (рис. 15) устанавливается текущие дата и время, выбираются настройки прибора и параметры файла, а так же осуществляется удаление всех файлов из памяти прибора. Выбор меню «УСТАНОВКИ» происходит из главного меню (см.  $\Pi$ . 3.3).

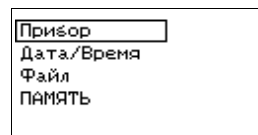

Рис. 15. Меню «УСТАНОВКИ».

### 6.1 Установки прибора

Для настройки параметров, относящихся к прибору выберите пункт «Прибор» из меню «УСТАНОВКИ» (рис. 16).

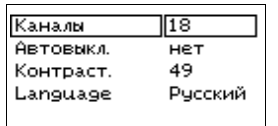

Рис. 16. Установки прибора.

В приборах TOПA3-8021N есть возможность выбирать количество измеряемых каналов: 8R, 8T или 18 (табл. 6.1). Для этого выберите пункт «Каналы» нажмите кнопку

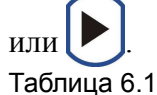

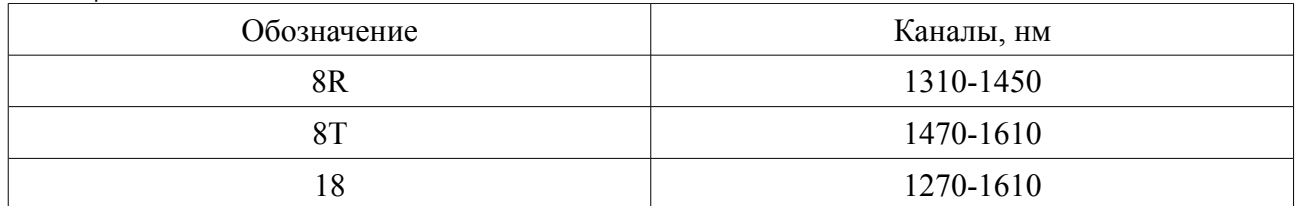

Для предотвращения полной разрядки встроенных аккумуляторов прибор имеет режим автовыключения: если прибор не использовался в течении 15 минут, то прибор выключится. После автовыключения продолжение работы невозможно. Для продолжения работы выключите и включите прибор (см.п. 3.1). Для активизации/отмены функции

 $\blacksquare$ автовыключения выберите пункт меню «Автовыкл.» и нажмите кнопку

Прибор имеет возможность регулировки контрастности индикатора. Уровень контрастности меняется в диапазоне от 0 до 100. Без необходимости не выставляйте максимальное значение контрастности - это значительно продлит время автономной работы прибора.

Для изменения выберите пункт «Контраст.» и нажимайте кнопки  $\left(\blacktriangleleft\right)$  или  $\left(\blacktriangleright\right)$ Для быстрого изменения удерживайте данные кнопки.

Пользователь имеет возможность менять язык интерфейса. Для этого переместите курсор на «Language» и путем нажатия кнопок выберите необходимый язык (английский или русский).

### 6.2 Установка даты и времени.

Прибор имеет встроенные часы и календарь, которые используются при сохранении файла. Для изменения времени и/или даты выполните следующие действия:

- $1_{-}$ Выберите пункт «Дата/Время» из меню «УСТАНОВКИ» (рис. 17)
	- выберите параметр, который необходимо изменить. 2. С помошью кнопок

С помощью кнопок изменяются в сторону увеличения или уменьшения значения выбранных параметров.

3. Для сохранения изменений выберите пункт «Сохранить?» с помощью клавиш и нажмите кнопку

 $\overline{4}$ . Для возврата в главное меню нажмите кнопку

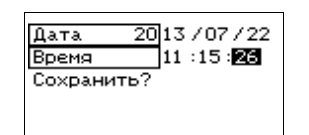

Рис. 17. Установка даты и времени.

### 6.3 Установка параметров файла

В приборе имеется возможность задавать имя волокна и имя кабеля, что позволяет быстро и просто создавать отчёты по проведённым измерениям. Для настройки параметров относящихся к файлу выберите пункт «Файл» из меню «УСТАНОВКИ» (рис. 18).

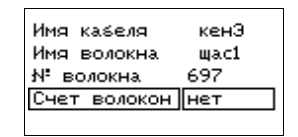

Рис. 18. Изменение параметров файла

Имя волокна состоит из двух частей: имени волокна и порядкового номера. Имена кабеля и волокна не должны превышать 9 символов.

Номер волокна может быть любым от 0 до 999.

Автоматический счёт волокон позволяет автоматически увеличивать номер волокна при сохранении файла.

Для изменения параметров выполните следующие действия:

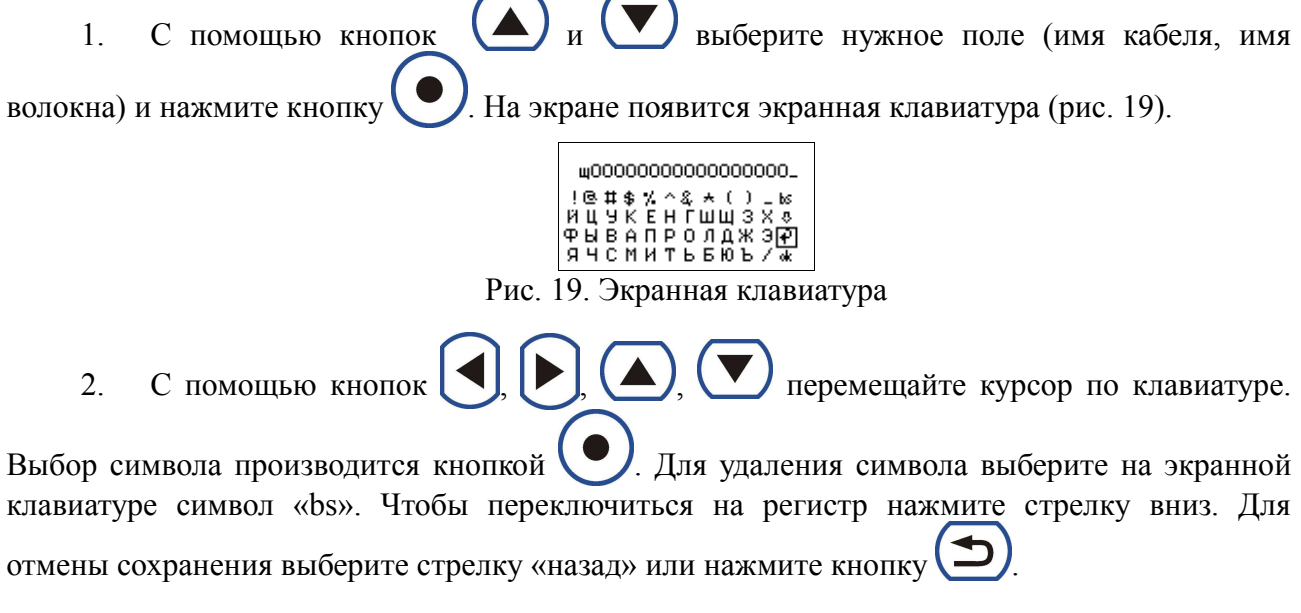

 $\overline{\mathcal{E}}$ Чтобы включить автоматический счёт волокон выберите пункт «Счёт волокон»  $\mathbf{J}_{\text{\tiny{HJIH}}}[\blacktriangleright]$ и нажмите кнопку

4. Для изменения номера волокна выберите пункт «№ волокна» и измените его Для быстрого изменения удерживайте данные нажатием клавиш клавиши.

### 7 ОБСЛУЖИВАНИЕ

По рабочим условиям эксплуатации тестер удовлетворяет требованиям группы 4 ГОСТ 22261-94.

Для продления срока службы прибора и сохранения точности измерений рекомендуется выполнять следующее:

- 1. Проводите чистку разъемов перед их использованием.
- 2. Предохраняйте прибор от пыли.
- 3. Избегайте высокой влажности или больших температурных перепадов.
- 4. В случае если вы пролили жидкости на или в прибор, немедленно выключите питание прибора и дайте прибору полностью высохнуть.
- 5. Избегайте ударов или вибраций.

### 7.1 Чистка разъемов

Для чистки разъемов выполните следующие действия (рис. 20):

- 1. Открутите заглушку разъема.
- 2. Слегка смочите конец чистящей палочки спиртом (не более одной капли!)
- 3. Аккуратно вставьте чистящий конец в разъем.
- 4. Слегка проверните палочку в разъеме.
- 5. Выньте палочку из разъема.
- 6. Повторите пункты 3-5 с сухой палочкой.
- 7. Чистящие средства должны быть использованы только один раз.

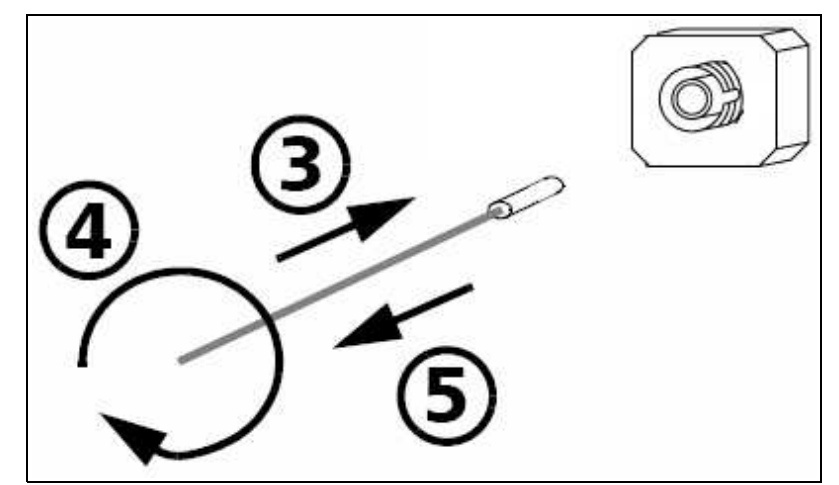

Рис. 20. Чистка разъемов

ļ

I

**ВАЖНО** 

оставлять следы или Излишки спирта могут загрязнения. Поэтому используйте небольшое количество спирта — достаточно одной капли.

#### 7.2 Зарядка аккумуляторов

Прибор обеспечивает непрерывную автономную работу от полностью заряженной аккумуляторной батареей в нормальных условиях применения в течение не менее 20 часов.

В нижней правой части дисплея в главном меню (см. рис. 6) отображается уровень заряда батареи в % от полного заряда. «100%» соответствует полному заряду батареи.

Для выполнения заряда установленной в приборе Li-ion аккумуляторной батареи полключите прибор с помошью кабеля USB и сетевого блока питания (из комплекта прибора) к сети 220 В. При этом должен мигать красный светодиодный индикатор, расположенный на боковой панели прибора рядом с разъемом USB (см. рис. 2). По окончании процесса заряда инликатор перестанет мигать.

Стандартное время заряда при комнатной температуре окружающего воздуха - 5 часов. Допускается выполнять заряд прибора, подключая его к разъему USB компьютера. При этом время заряда может увеличиться. Заряд производится независимо от того: включен или выключен прибор.

#### ВАЖНО

Заряд аккумуляторной батареи рекомендуется выполнять при температуре окружающей среды 20-25°С. При более низкой температуре время заряда увеличивается. Не рекомендуется выполнять заряд при температуре ниже  $0^{\circ}$ C!

Лля увеличения срока службы аккумуляторной батареи в приборе прелусмотрен контроль степени ее разряда. При снижении уровня заряда до 25% на дисплее прибора появится сообщение «Батарея разряжена!». (см. рис. 21)

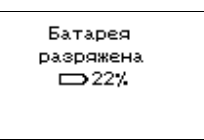

Рис. 21. Предупреждение о низком уровне заряда батареи

Продолжить работу с прибором можно нажав кнопку ( В случае продолжения работы рекомендуется подключить прибор к источнику питания, а по завершении работы поставить прибор на зарядку аккумуляторной батареи.

Если работа будет продолжена без подключения прибора к внешнему источнику питания, сообщение «Батарея разряжена!» будет появляться через каждые 5% снижения уровня заряда батареи. При достижении критического уровня разряда батареи («0%») прибор выключится. Продолжение работы возможно будет только после полключения прибора к

I

внешнему источнику питания (блок питания 220 В или порт USB компьютера).

При длительном хранении прибора рекомендуется предварительно зарядить аккумуляторную батарею до 40-70% от ее полной емкости. Затем батарею рекомендуется отключить от прибора.

### 7.3 Обновление внутреннего ПО

Производитель приборов НПК «СвязьСервис» постоянно работает над их усовершенствованием: исправляются ошибки и неточности, выявленные в процессе эксплуатации, появляются новые функциональные возможности. В приборах предусмотрена возможность обновления версии внутреннего ПО с помощью специальной компьютерной программы (см. руководство пользователя к программе).

Для обновления ПО выполните следующие действия:

Подключите прибор к компьютеру с помощью интерфейсного кабеля USB, из 1. комплекта прибора.

При выключенном приборе нажмите и удерживайте кнопку на лицевой  $\mathfrak{2}^$ панели прибора в течении 4 с.

В верхней строке дисплея должно появиться сообщение типа: «Loader v1.2», свидетельствующее о том, что прибор готов к работе в режиме загрузки внутреннего ПО.

(для отказа от режима обновления ПО можно нажать кнопку Лри этом появится экран приветствия, затем главное меню прибора.)

Запустите программу загрузки внутреннего ПО. (находится на на диске С ПО из  $\mathcal{E}$ комплекта прибора или на сайте www.topfibertester.ru в разделе «Поддержка».)

Соединитесь с прибором и загрузите новое программное обеспечение.  $\overline{4}$ 

По завершении обновления ПО нажмите кнопку или выключите питание  $5<sup>1</sup>$ прибора, а затем включите его для работы в основном режиме

### **BHUMAHUE**

 $\mathbf{1}$ . Не выключайте прибор время обновления программного  $\bf{B0}$ обеспечения.

 $2<sup>1</sup>$ Обновление ПО прибора рекомендуется производить при полностью заряженной внутренней аккумуляторной батарее или при питании прибора от внешнего источника питания.

## 8 ТЕХНИЧЕСКИЕ ХАРАКТЕРИСТИКИ

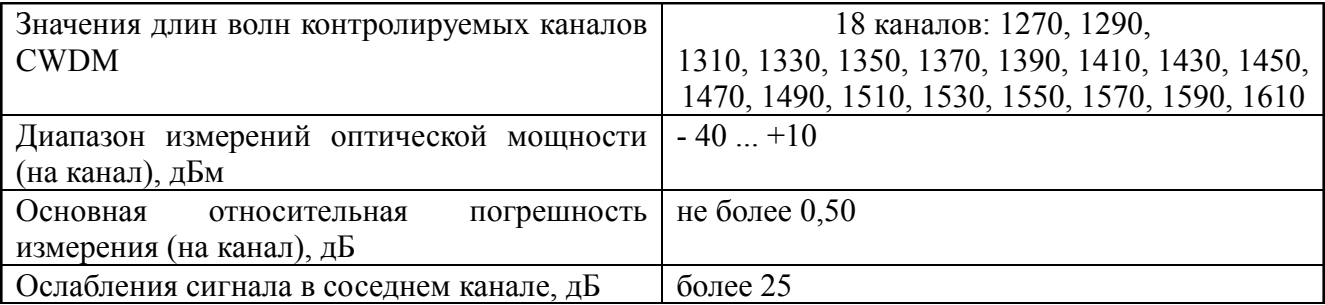

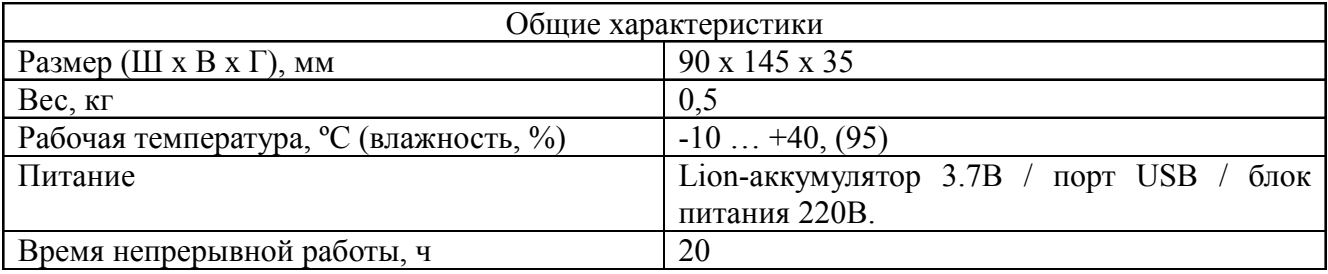

## 9 КОМПЛЕКТАЦИЯ

Комплект поставки приведён в таблице 9.1.

Таблица 9.1.

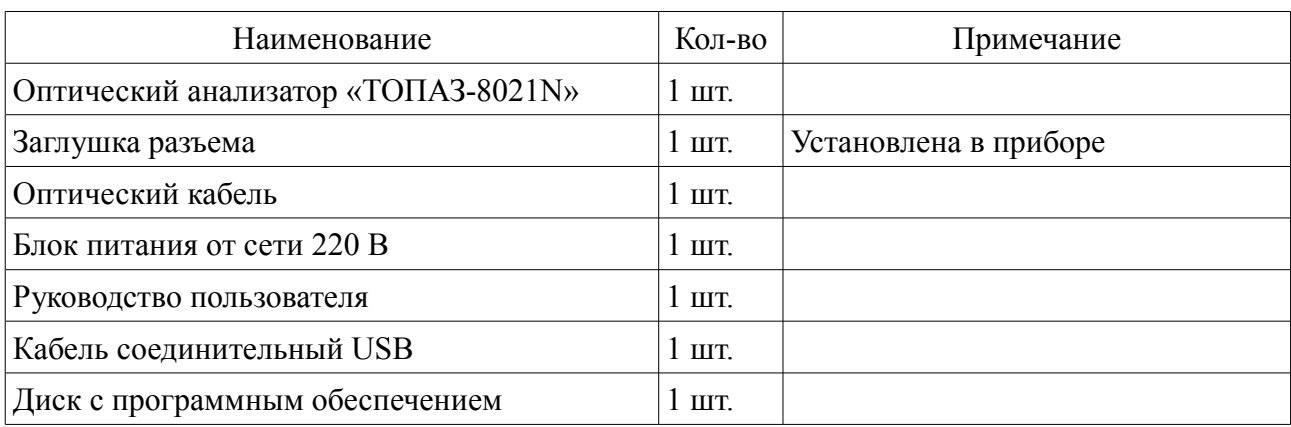

### **10 ГАРАНТИЯ**

Предприятие-изготовитель гарантирует соответствие оптического анализатора «ТОПАЗ-8021N» требованиям, приведенным в настоящем руководстве при соблюдении потребителем условий эксплуатации, хранения и транспортирования, регламентированных данным описанием.

Предприятие-изготовитель гарантирует нормальную работу поставленного оборудования в течение 24 месяцев с момента передачи изделия покупателю. В случае обнаружения неисправностей изготовитель обязуется произвести гарантийный ремонт или замену неисправной продукции.

Гарантия не распространяется:

На быстро изнашиваемые компоненты, детали отделки и прочие детали, обладающие ограниченным сроком использования, на ущерб, причиненный другому оборудованию, работающему в сопряжении с данным изделием.

Гарантия утрачивается в случаях:

– нарушения пломб и контрольных меток предприятия-изготовителя (при их наличии);

– отсутствия свидетельства о приемке;

– при наличии механических следов вскрытия;

– возникновения повреждений, вызванных не зависящими от производителя причинами, такими, как перепады температур, попадание во внутрь прибора посторонних предметов, жидкостей, явления природы и стихийные бедствия, пожары, животные, насекомые и т.п.;

– отказов и неисправностей, вызванных транспортными повреждениями, небрежным обращением, и/или неправильным уходом, нарушением правил эксплуатации и эксплуатации изделия в недокументированных режимах, а также в случае несанкционированного ремонта прибора.

Предприятие-изготовитель не несет ответственности за убытки и упущенную выгоду, вызванную простоем изделия в связи с его неисправностью и проведением гарантийного ремонта.

Предприятие-изготовитель не несет ответственности за физический урон и травмы, причиненные изделием.

Комплектация, наличие механических повреждений проверяется покупателем на момент получения изделия, и в дальнейшем ответственность за комплектность и механические повреждения изготовитель не несет.

#### **10.1 Сведения о рекламациях**

В случае отказа в работе оптического анализатора «ТОПАЗ-8021N» в период гарантийных обязательств необходимо составить акт с указанием обозначения и номера прибора, присвоенного предприятием-изготовителем, даты изготовления, даты выхода из строя и отклонений фактических параметров от требований, указанных в настоящем описании.

Один экземпляр акта направить главному инженеру предприятия-изготовителя.